# **PlateSpin® Protect 10.4**

# **Installation and Upgrade Guide**

**July 2013**

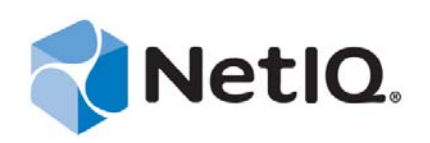

#### **Legal Notice**

THIS DOCUMENT AND THE SOFTWARE DESCRIBED IN THIS DOCUMENT ARE FURNISHED UNDER AND ARE SUBJECT TO THE TERMS OF A LICENSE AGREEMENT OR A NON-DISCLOSURE AGREEMENT. EXCEPT AS EXPRESSLY SET FORTH IN SUCH LICENSE AGREEMENT OR NON-DISCLOSURE AGREEMENT, NETIQ CORPORATION PROVIDES THIS DOCUMENT AND THE SOFTWARE DESCRIBED IN THIS DOCUMENT "AS IS" WITHOUT WARRANTY OF ANY KIND, EITHER EXPRESS OR IMPLIED, INCLUDING, BUT NOT LIMITED TO, THE IMPLIED WARRANTIES OF MERCHANTABILITY OR FITNESS FOR A PARTICULAR PURPOSE. SOME STATES DO NOT ALLOW DISCLAIMERS OF EXPRESS OR IMPLIED WARRANTIES IN CERTAIN TRANSACTIONS; THEREFORE, THIS STATEMENT MAY NOT APPLY TO YOU.

For purposes of clarity, any module, adapter or other similar material ("Module") is licensed under the terms and conditions of the End User License Agreement for the applicable version of the NetIQ product or software to which it relates or interoperates with, and by accessing, copying or using a Module you agree to be bound by such terms. If you do not agree to the terms of the End User License Agreement you are not authorized to use, access or copy a Module and you must destroy all copies of the Module and contact NetIQ for further instructions.

This document and the software described in this document may not be lent, sold, or given away without the prior written permission of NetIQ Corporation, except as otherwise permitted by law. Except as expressly set forth in such license agreement or non-disclosure agreement, no part of this document or the software described in this document may be reproduced, stored in a retrieval system, or transmitted in any form or by any means, electronic, mechanical, or otherwise, without the prior written consent of NetIQ Corporation. Some companies, names, and data in this document are used for illustration purposes and may not represent real companies, individuals, or data.

This document could include technical inaccuracies or typographical errors. Changes are periodically made to the information herein. These changes may be incorporated in new editions of this document. NetIQ Corporation may make improvements in or changes to the software described in this document at any time.

U.S. Government Restricted Rights: If the software and documentation are being acquired by or on behalf of the U.S. Government or by a U.S. Government prime contractor or subcontractor (at any tier), in accordance with 48 C.F.R. 227.7202-4 (for Department of Defense (DOD) acquisitions) and 48 C.F.R. 2.101 and 12.212 (for non-DOD acquisitions), the government's rights in the software and documentation, including its rights to use, modify, reproduce, release, perform, display or disclose the software or documentation, will be subject in all respects to the commercial license rights and restrictions provided in the license agreement.

#### **© 2013 NetIQ Corporation and its affiliates. All Rights Reserved.**

For information about NetIQ trademarks, see [https://www.netiq.com/company/legal/.](https://www.netiq.com/company/legal/)

If this product claims FIPS compliance, it is compliant by use of one or more of the Microsoft cryptographic components listed below. These components were certified by Microsoft and obtained FIPS certificates via the CMVP.

893 Windows Vista Enhanced Cryptographic Provider (RSAENH)

894 Windows Vista Enhanced DSS and Diffie-Hellman Cryptographic Provider (DSSENH)

989 Windows XP Enhanced Cryptographic Provider (RSAENH)

990 Windows XP Enhanced DSS and Diffie-Hellman Cryptographic Provider (DSSENH)

997 Microsoft Windows XP Kernel Mode Cryptographic Module (FIPS.SYS)

1000 Microsoft Windows Vista Kernel Mode Security Support Provider Interface (ksecdd.sys)

1001 Microsoft Windows Vista Cryptographic Primitives Library (bcrypt.dll)

1002 Windows Vista Enhanced Cryptographic Provider (RSAENH)

1003 Windows Vista Enhanced DSS and Diffie-Hellman Cryptographic Provider (DSSENH)

1006 Windows Server 2008 Code Integrity (ci.dll)

1007 Microsoft Windows Server 2008 Kernel Mode Security Support Provider Interface (ksecdd.sys)

1008 Microsoft Windows Server 2008

1009 Windows Server 2008 Enhanced DSS and Diffie-Hellman Cryptographic Provider (DSSENH)

1010 Windows Server 2008 Enhanced Cryptographic Provider

1012 Windows Server 2003 Enhanced Cryptographic Provider (RSAENH)

This product may also claim FIPS compliance by use of one or more of the Open SSL cryptographic components listed below. These components were certified by the Open Source Software Institute and obtained the FIPS certificates as indicated.

918 - OpenSSL FIPS Object Module v1.1.2 - 02/29/2008 140-2 L1

1051 - OpenSSL FIPS Object Module v 1.2 - 11/17/2008 140-2 L1

1111 - OpenSSL FIPS Runtime Module v 1.2 - 4/03/2009 140-2 L1

Note: Windows FIPS algorithms used in this product may have only been tested when the FIPS mode bit was set. While the modules have valid certificates at the time of this product release, it is the user's responsibility to validate the current module status.

EXCEPT AS MAY BE EXPLICITLY SET FORTH IN THE APPLICABLE END USER LICENSE AGREEMENT, NOTHING HEREIN SHALL CONSTITUTE A WARRANTY AND ALL EXPRESS OR IMPLIED CONDITIONS, REPRESENTATIONS, AND WARRANTIES INCLUDING, WITHOUT LIMITATION, ANY IMPLIED WARRANTY OR CONDITION OF FITNESS FOR A PARTICULAR PURPOSE ARE HEREBY EXCLUDED TO THE EXTENT ALLOWED BY APPLICABLE LAW AND ARE EXPRESSLY DISCLAIMED BY NETIQ, ITS SUPPLIERS AND LICENSORS.

#### **License Grant**

Licenses for PlateSpin Protect 10.4 cannot be used for prior versions of PlateSpin Protect.

#### **Third-Party Software**

Please refer to the *[PlateSpin Third-Party License Usage and Copyright](https://www.netiq.com/documentation/platespin_licensing/platespin_licensing_qs/data/platespin_licensing_qs.html) (https://www.netiq.com/documentation/platespin\_licensing/ platespin\_licensing\_qs/data/platespin\_licensing\_qs.html)* page for information about third party software used in PlateSpin Protect.

# **Contents**

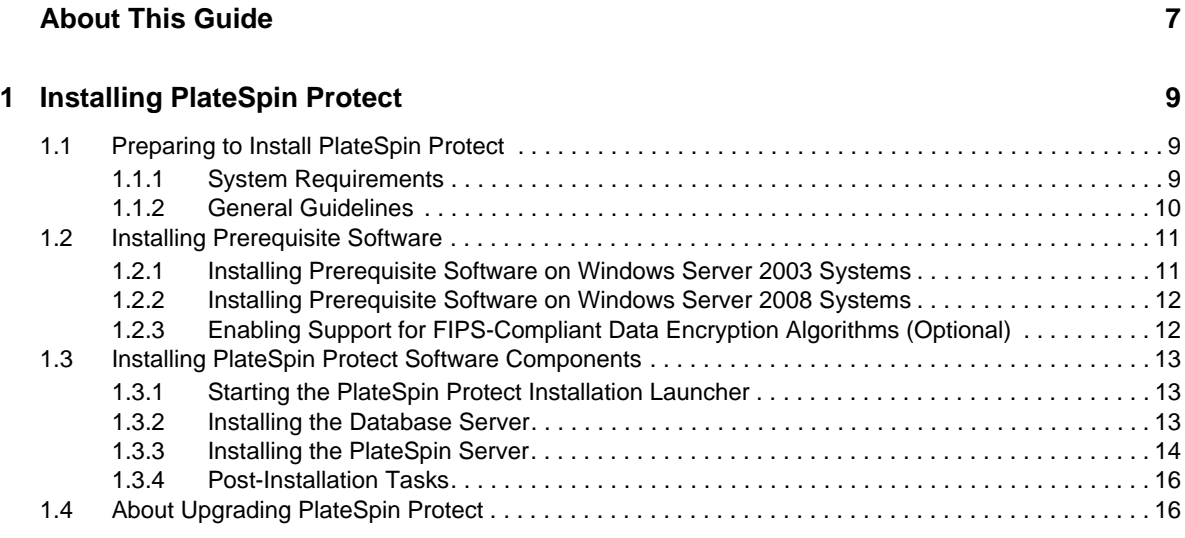

**[2](#page-16-0)** Upgrading PlateSpin Protect 17

## <span id="page-6-0"></span>**About This Guide**

This guide provides information about installing and upgrading your PlateSpin Protect product.

### **Audience**

This guide is intended for IT staff, such as data center administrators, who use PlateSpin Protect in their ongoing workload protection and disaster recovery projects.

### **Feedback**

We want to hear your comments and suggestions about this manual and the other documentation included with this product. Please use the *User Comments* feature at the top and bottom of each page of the online documentation.

### **Additional Documentation**

This guide is part of the PlateSpin Protect documentation set. For a complete list of publications supporting this release, visit the product's Online Documentation Web Site:

[PlateSpin Protect 10 online documentation](http://www.netiq.com/documentation/platespin_protect_10) (http://www.netiq.com/documentation/ platespin\_protect\_10)

### **Documentation Updates**

The most recent version of in this guide can be found at the [PlateSpin Protect 10 Online](http://www.netiq.com/documentation/platespin_protect_10/)  [Documentation Web Site](http://www.netiq.com/documentation/platespin_protect_10/) (http://www.netiq.com/documentation/platespin\_protect\_10/):

### **Additional Resources**

We encourage you to use the following additional resources on the Web:

- [NetIQ User Community](https://www.netiq.com/communities/) (https://www.netiq.com/communities/): A Web-based community with a variety of discussion topics.
- [NetIQ Support Knowledgebase](https://www.netiq.com/support/kb/) (https://www.netiq.com/support/kb/): A collection of in-depth technical articles.
- [NetIQ Support Forums](https://forums.netiq.com/forum.php) (https://forums.netiq.com/forum.php): A Web location where product users can discuss NetIQ product functionality and advice with other product users.
- [MyNetIQ](https://www.netiq.com/f/mynetiq/) (https://www.netiq.com/f/mynetiq/): A Web site offering PlateSpin product information and services, such as access to premium white papers, webcast registrations, and product trial downloads.

### **Technical Support**

You can learn more about the policies and procedures of NetIQ Technical Support by accessing its [Technical Support Guide](https://www.netiq.com/Support/process.asp#_Maintenance_Programs_and) (https://www.netiq.com/Support/ process.asp#\_Maintenance\_Programs\_and).

Use these resources for support specific to PlateSpin Protect:

- Telephone in Canada and the United States: 1-800-858-4000
- Telephone outside the United States: 1-801-861-4000
- E-mail: [support@netiq.com](mailto:Support@netiq.com)
- Product specific information: [PlateSpin Protect Support](https://www.netiq.com/support/kb/product.php?id=SG_XPLATESPINPROTECT_1_2) (https://www.netiq.com/support/kb/ product.php?id=SG\_XPLATESPINPROTECT\_1\_2)

# <span id="page-8-0"></span>1 <sup>1</sup> **Installing PlateSpin Protect**

PlateSpin Protect is a Windows application that runs on server operating systems. Its functionality depends on several software components, including the Microsoft Internet Information Services (IIS) Web server software along with its feature extension modules, the ASP.NET Web application framework, the Microsoft .NET Framework library and runtime, as well as a dedicated Microsoft SQL Server database instance.

For trouble-free installation and operation of PlateSpin Protect, you should familiarize with system requirements and take time to plan your installation.

### <span id="page-8-1"></span>**1.1 Preparing to Install PlateSpin Protect**

- [Section 1.1.1, "System Requirements," on page 9](#page-8-2)
- [Section 1.1.2, "General Guidelines," on page 10](#page-9-0)

### <span id="page-8-2"></span>**1.1.1 System Requirements**

PlateSpin Server hosts must meet the following system requirements

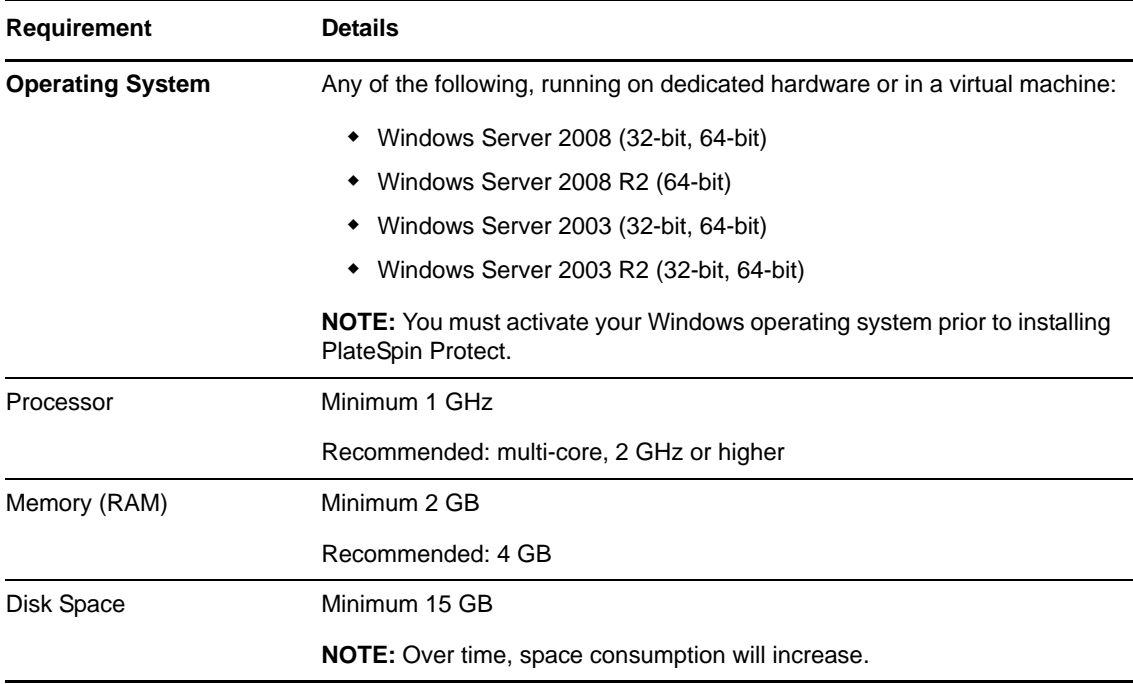

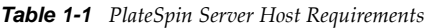

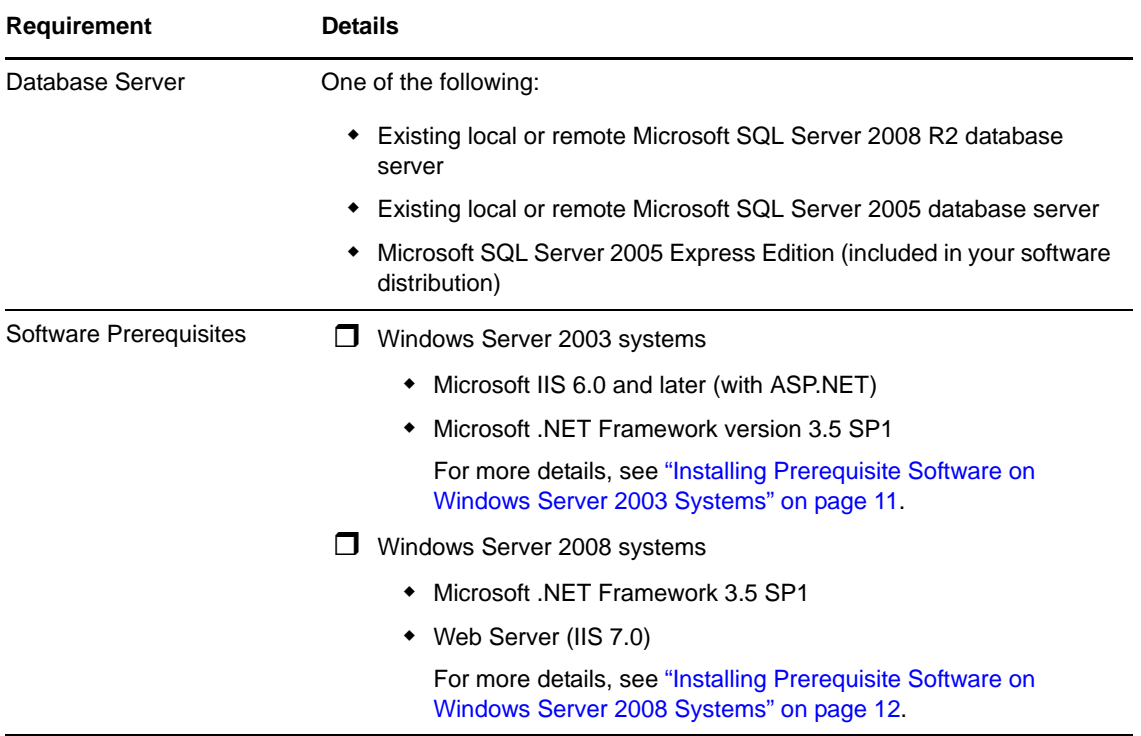

### <span id="page-9-0"></span>**1.1.2 General Guidelines**

Follow these installation guidelines for trouble-free installation and operation of PlateSpin Protect.

| <b>Guideline</b>  | <b>Remarks</b>                                                                                                    |
|-------------------|----------------------------------------------------------------------------------------------------|
| Dedicated Host    | Install PlateSpin Protect on a dedicated physical or virtual machine.                                                                                                    |
| Credentials       | Perform all installation procedures using an account with administrative privileges.<br>For Windows Server 2008 and Windows Server 2008 R2 systems, use the built-in<br>Administrator account.                                                                                      |
| <b>IP Address</b> | Assign the PlateSpin Server host a static IP address.                                                                                                    |
| Collocation       | Do not collocate the PlateSpin Server with:<br>Your domain controller<br>Existing Web servers with IIS applications<br>A workload that you intend to protect by using the product<br>Other PlateSpin software (PlateSpin Migrate and PlateSpin Recon)                               |
| Database          | If you intend to use your own Microsoft SQL Server database (instead of the<br>Microsoft SQL Server 2005 Express Edition included in your software distribution),<br>make sure that it is supported and conforms to the product's database<br>requirements. See KB Article 7009809. |
| <b>UAC</b>        | (Windows Server 2008 and Windows Server 2008 R2 only) Disable the User<br>Account Control (UAC) during installation.                                                                                                    |
|                   |                                                                                                    |

*Table 1-2 Pre-Installation Checklist*

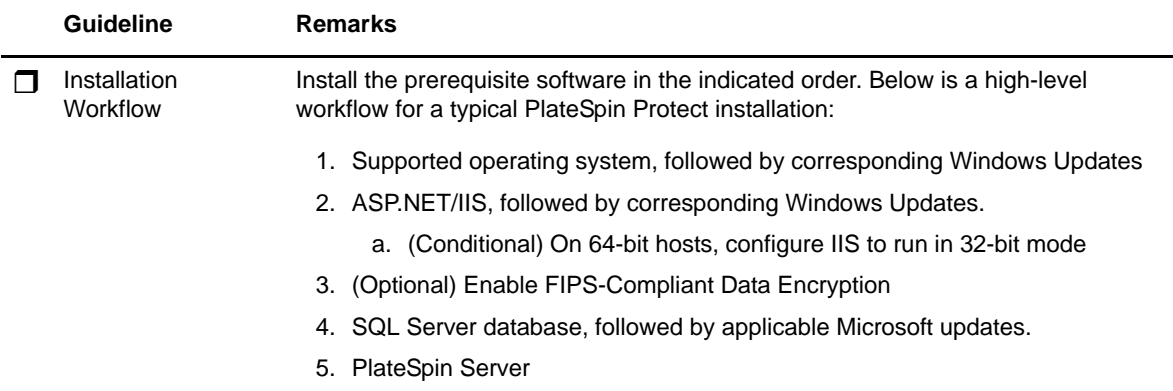

### <span id="page-10-0"></span>**1.2 Installing Prerequisite Software**

This section provides information on installing the required ASP.NET, IIS, and .NET Framework software components. Because the packaging and distribution of these software components varies among different versions of the supported Windows Server platforms, procedures slightly. Use the indicated order of installation and setup.

- [Section 1.2.1, "Installing Prerequisite Software on Windows Server 2003 Systems," on page 11](#page-10-1)
- [Section 1.2.2, "Installing Prerequisite Software on Windows Server 2008 Systems," on page 12](#page-11-0)
- [Section 1.2.3, "Enabling Support for FIPS-Compliant Data Encryption Algorithms \(Optional\),"](#page-11-1)  [on page 12](#page-11-1)

### <span id="page-10-1"></span>**1.2.1 Installing Prerequisite Software on Windows Server 2003 Systems**

These procedures apply to Windows Server 2003 (32-bit, 64-bit) and Windows Server 2003 R2 (32-bit, 64-bit) systems. Differences, where applicable, are called out inline.

- **1** Familiarize with [System Requirements](#page-8-2) and [General Guidelines.](#page-9-0)
- **2** Use an account with administrative privileges to log in to your intended PlateSpin Server host, then add the following Windows Components (*Start* > *Run* > appwiz.cpl > *Add/Remove Windows Components*):
	- **Windows Server 2003:** *Application Server* along with the *ASP.NET* and *Internet Information Server (IIT)* subcomponents.
	- **Windows Server 2003 R2:** *Application Server* along with the *Internet Information Server (IIT)* subcomponent only.
- **3** Download and install the Microsoft .NET Framework 3.5 SP1 package.
- **4** (Conditional) On Windows Server 2003 R2 systems, ensure that ASP.NET is properly registered with IIS by executing the following command at the command prompt:

```
"C:\WINDOWS\Microsoft.NET\Framework\v2.0.50727\aspnet_regiis.exe" -i
```
**5** (Conditional) On all 64-bit hosts, ensure that IIS is configured to run in 32-bit mode. See [Knowledgebase Article 7920915](https://www.netiq.com/support/kb/doc.php?id=7920915) (https://www.netiq.com/support/kb/doc.php?id=7920915).

### <span id="page-11-0"></span>**1.2.2 Installing Prerequisite Software on Windows Server 2008 Systems**

These procedures apply to Windows Server 2008 (32-bit, 64-bit) and Windows Server 2008 R2 systems. Differences, where applicable, are called out inline.

- **1** Familiarize with [System Requirements](#page-8-2) and [General Guidelines.](#page-9-0)
- **2** Use the Local User Administrator (LUA) account to log in to your intended PlateSpin Server host, then add the *Web Server (IIS)* Role along with the following role services and their sub-roles (*Server Manager* > *Roles* > *Add Role*):
	- *Common HTTP Features*
	- *ASP .NET*
	- —*.NET Extensibility*
	- *ISAPI Extensions*
	- *ISAPI Filters*
	- *Security*
	- *Management Tools*
- **3** (Conditional, Windows Server 2008 only) Download and install Microsoft .NET Framework 3.5 SP1.
- **4** Add these *.Net Framework Features* along with all sub-items (*Server Manager* > *Features* > *Add: Feature*):
	- *.NET Framework*
	- *XPS Viewer*
	- *WCF Activation* along with its *HTTP Activation* and *Non-HTTP Activation* sub-items.
- **5** On 64-bit hosts (Windows Server 2008 x64 and Windows Server 2008 R2), ensure that IIS is configured to run in 32-bit mode. See [Knowledgebase Article 7920915](https://www.netiq.com/support/kb/doc.php?id=7920915) (https://www.netiq.com/ support/kb/doc.php?id=7920915).

### <span id="page-11-1"></span>**1.2.3 Enabling Support for FIPS-Compliant Data Encryption Algorithms (Optional)**

PlateSpin Protect supports data encryption algorithms that are compliant with FIPS (Federal Information Processing Standards, Publication 140-2).

If compliance with FIPS is required, it must be enabled on the intended PlateSpin Server host prior to the installation of the PlateSpin Server. This is because PlateSpin Protect runs in FIPS-compliant mode only if it detects that its host operating system is running in FIPS-compliant mode.

**NOTE:** FIPS-compliant mode has a performance impact and might slow down the data transfer rate up to 30%.

To enable FIPS-compliant algorithms:

- **1** Enable FIPS-compliant algorithms in the security options of your PlateSpin Server host's local security policies:
	- **1a** Run secpol.msc and browse to *Local Policies > Security Options*.
	- **1b** Enable the *System cryptography: Use FIPS compliant algorithms for encryption* security option.
- **2** Configure ASP.NET for FIPS support:
	- **2a** Access the machine.config file located in the following directory of your PlateSpin Server host:

```
..Windows\Microsoft.Net\Framework\vX.X.XXXXX\Config
```
**2b** Add the following under the <system.web> element:

```
<machineKey validationKey="AutoGenerate,IsolateApps" 
decryptionKey="AutoGenerate,IsolateApps" validation="3DES" 
decryption="3DES"/>
```
**3** Save the machine.config file.

### <span id="page-12-0"></span>**1.3 Installing PlateSpin Protect Software Components**

- [Section 1.3.1, "Starting the PlateSpin Protect Installation Launcher," on page 13](#page-12-1)
- [Section 1.3.2, "Installing the Database Server," on page 13](#page-12-2)
- [Section 1.3.3, "Installing the PlateSpin Server," on page 14](#page-13-0)
- [Section 1.3.4, "Post-Installation Tasks," on page 16](#page-15-0)

### <span id="page-12-1"></span>**1.3.1 Starting the PlateSpin Protect Installation Launcher**

This section provides information about installing PlateSpin Protect software after ensuring that the intended host has been prepared with the required prerequisites.

- **1** From [Novell Downloads](http://download.novell.com) (http://download.novell.com), download the PlateSpinProtectSetup-10.4.0.xxxx.exe installation program and save it on your intended PlateSpin Server host.
- **2** Run the installation program, specify a location for the temporary setup files, then click *Next*.

The installation program extracts the required files and opens the Installation Launcher window (if the installation program detects a local installation of Microsoft SQL Server 2005 or SQL Server 2008 R2, it disables the corresponding *Install SQL Server Express* option).

If you intend to use the Microsoft SQL Server 2005 Express Edition distributed with PlateSpin Protect, install it first.

If you intend to use an existing SQL Server 2005 or SQL Server 2008 R2 database, skip the database installation and install the PlateSpin Server; during the installation of the PlateSpin Server, the system prompts you to specify an existing database.

### <span id="page-12-2"></span>**1.3.2 Installing the Database Server**

If you do not have a Microsoft SQL Server 2005 or SQL Server 2008 R2 database engine, you can install Microsoft SQL Server 2005 Express Edition included in your PlateSpin Protect software distribution.

**1** On your intended database server host, start the Installation Launcher.

See ["Starting the PlateSpin Protect Installation Launcher" on page 13](#page-12-1).

**2** Click *Install SQL Server Express* and follow the on-screen instructions.

The program installs a database server and the database instances required for the operation of PlateSpin Protect.

### <span id="page-13-0"></span>**1.3.3 Installing the PlateSpin Server**

- **1** Make sure that your intended PlateSpin Server host meets the minimum system requirements. See ["System Requirements" on page 9.](#page-8-2)
- **2** Make sure that your intended PlateSpin Server host has the necessary prerequisite software installed.

See ["Installing Prerequisite Software" on page 11.](#page-10-0)

**3** On your intended PlateSpin Server host, start the Installation Launcher.

See ["Starting the PlateSpin Protect Installation Launcher" on page 13](#page-12-1).

**4** In the PlateSpin Protect Installation Launcher, click *Install PlateSpin Server* and follow the onscreen instructions.

The program starts the installation process and prompts you to accept the PlateSpin Protect software license agreement.

You must accept the software license agreement before installing the product.

**5** Select the *I accept the terms in the license agreement* option, then click *Next*.

The program continues with the installation and prompts you to specify a database server and instance:

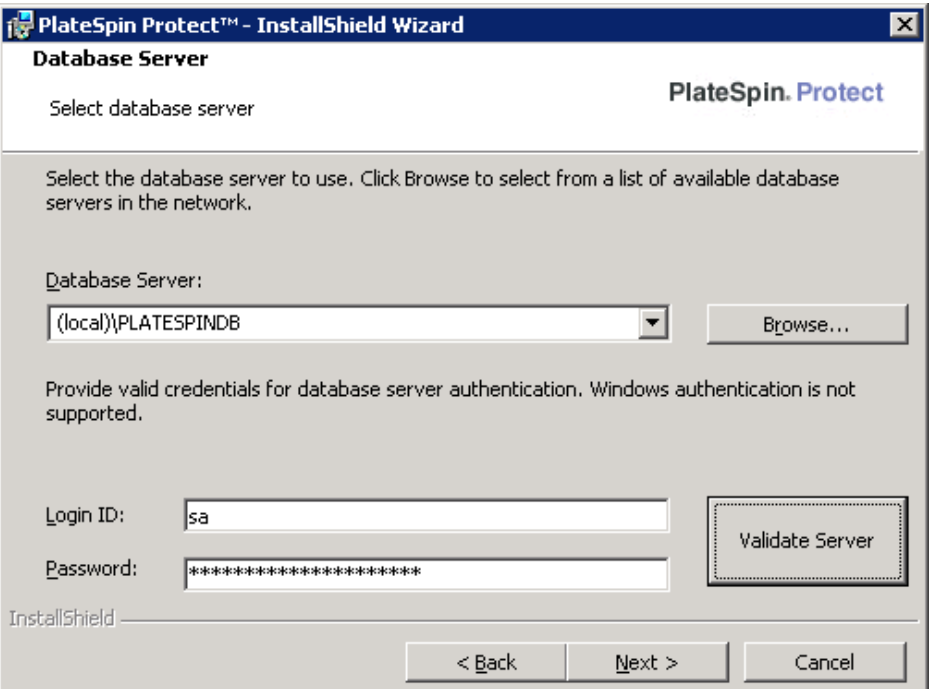

- **6** Do one of the following:
	- If you are using the database server included in your PlateSpin Protect software distribution installed locally (the default option), leave the default selection (local)\PLATESPINDB in the drop-down list and leave the default sa credentials. If you subsequently move your PlateSpin Protect database instance or change your SQL Server password, you must reset the PlateSpin Protect database connection settings.

See [Knowledgebase article 7970523](https://www.netiq.com/support/kb/doc.php?id=7970523) (https://www.netiq.com/support/kb/ doc.php?id=7970523).

- If you are using a remote database server, click *Browse* to select from a list of available database servers in the network. Specify the database in the following format:
	- **Single-instance SQL Server installations:** *database\_server*
	- **Multiple-instance SQL Server installations:** *database\_server\database\_instance* (specify the instance name)
- **7** Click *Validate Server* to validate your database credentials for the selected database server.
- **8** Click *Next* and verify your *SQL Instance* and *SQL Logon* selections.

(The default settings are *SQL Server:* (local) PLATESPINDB) and *SQL Logon:* sa):

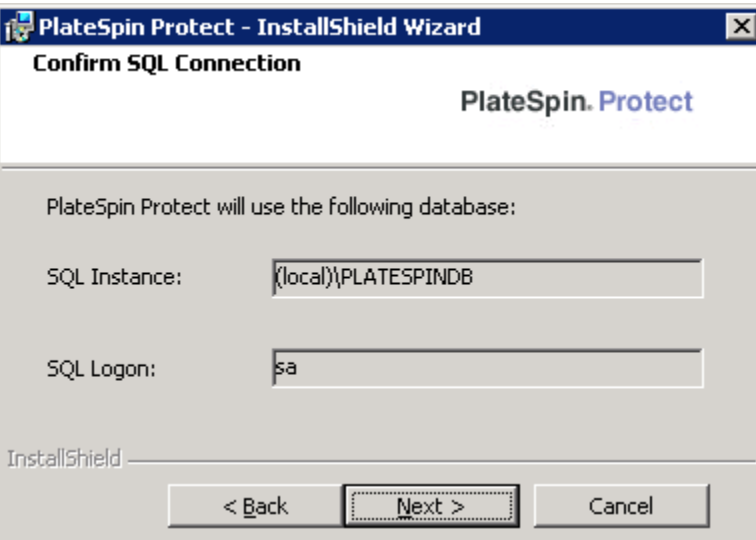

**9** Click *Next*.

The installation program prompts you specify whether you want to allow HTTP or HTTPS:

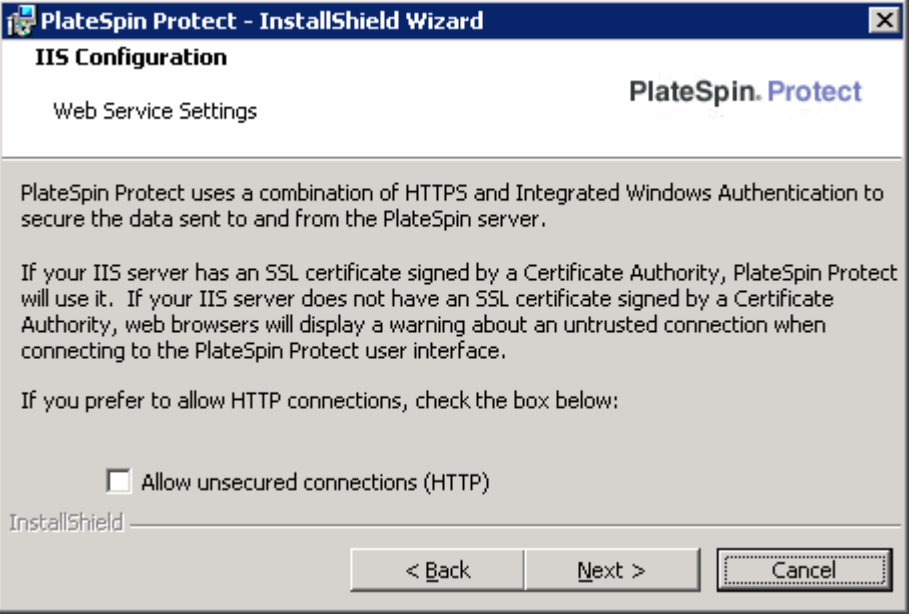

If you require unsecured connections (HTTP), select the *Allow unsecured connections (HTTP)* option; if you require secured connections (HTTPS), leave the option deselected (default).

If your IIS server has a signed SSL certificate, the default communication protocol will be HTTPs; if not, your browser will display a warning about an "untrusted connection." This is normal. For information on how to proceed, see your browser documentation.

**10** Click *Next*, verify the installation settings, click *Install*, and follow the on-screen instructions. The installation program installs the PlateSpin Server software and prepares it to run.

**NOTE:** This process might take several minutes to complete.

### <span id="page-15-0"></span>**1.3.4 Post-Installation Tasks**

After completing the installation of the PlateSpin Server:

 Start the PlateSpin Protect Web Interface and familiarize yourself with its interface and the workload protection features.

See "Launching the PlateSpin Protect Web Interface" in your *User Guide*.

 License your product and configure your environment in preparation for workload protection. See "PlateSpin Protect Application Configuration" in your *User Guide*.

### <span id="page-15-1"></span>**1.4 About Upgrading PlateSpin Protect**

PlateSpin Protect 10.4 does not support an upgrade from earlier versions of the product. This release is intended for new users only.

# <span id="page-16-0"></span>2 <sup>2</sup>**Upgrading PlateSpin Protect**

Upgrading from earlier versions of PlateSpin Protect is not supported in the PlateSpin Protect 10.4 release. We anticipate support for upgrade in later versions of the product.